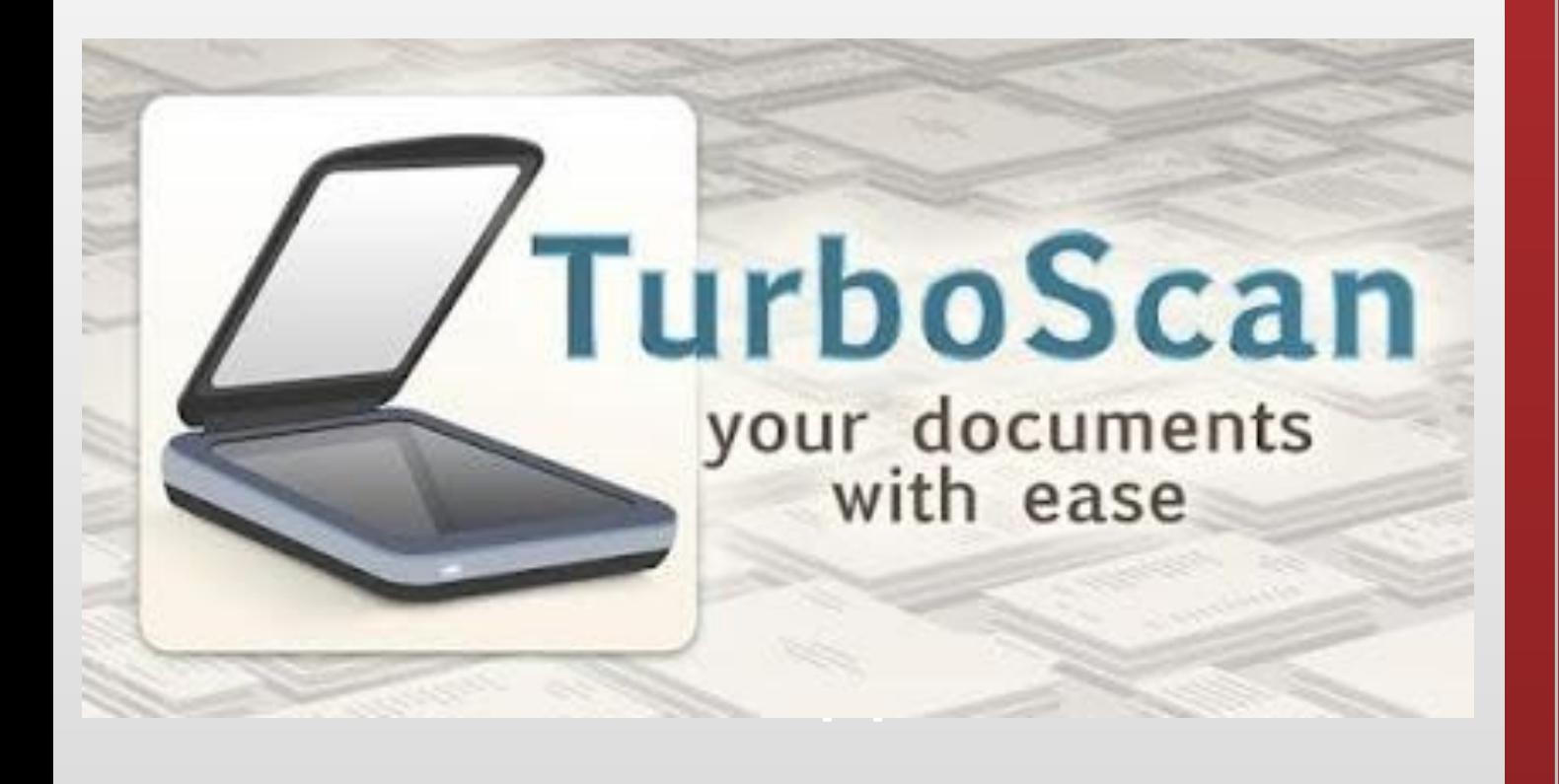

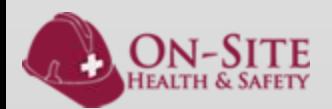

## Open The APP

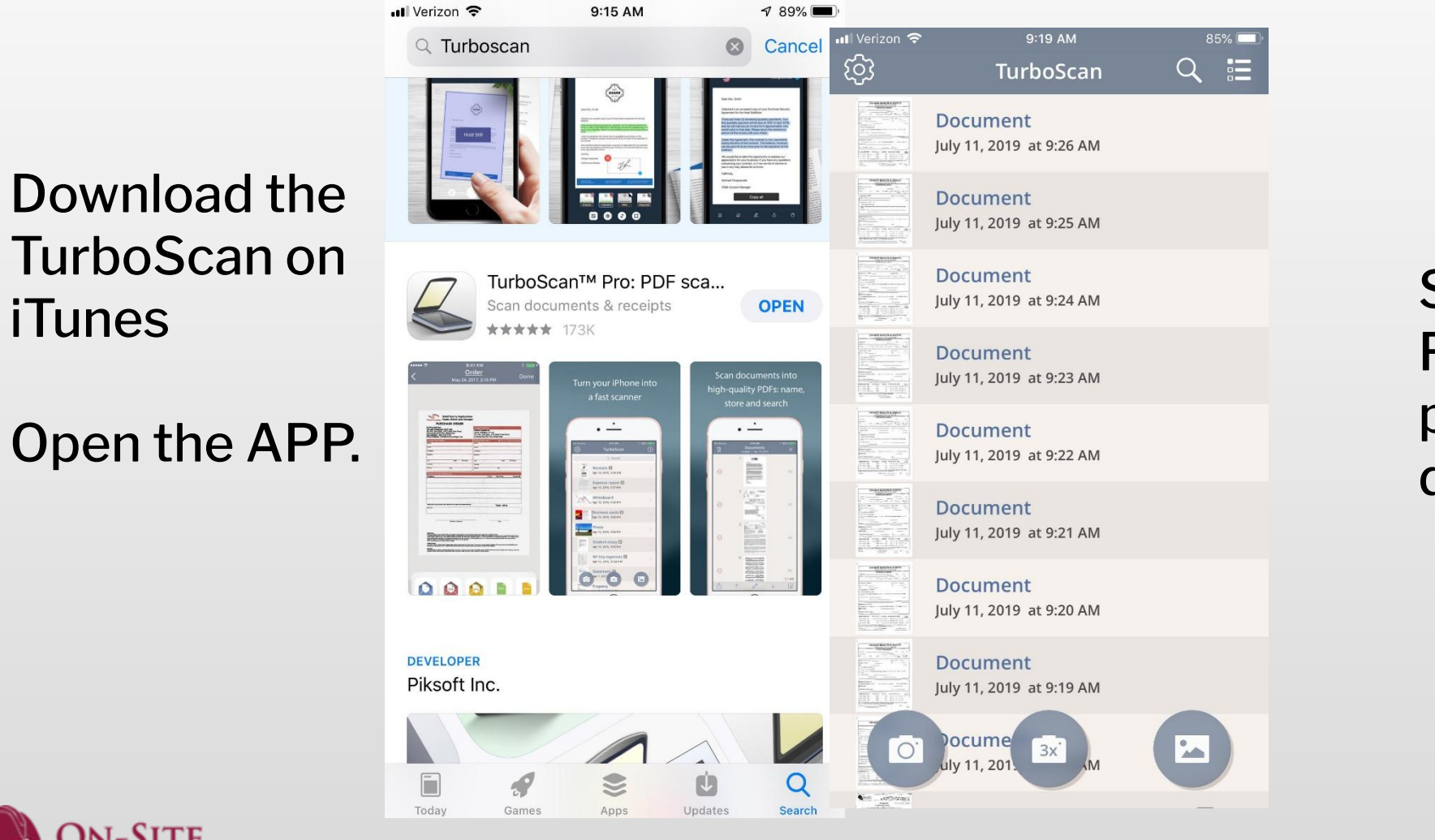

ealth & Safet

Select the Camera Function to take a new picture of your documents

## Scanning Your Document

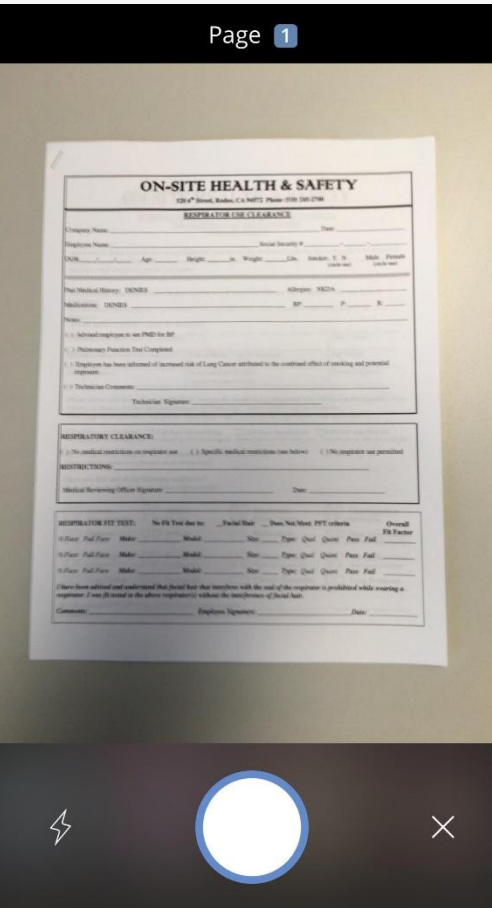

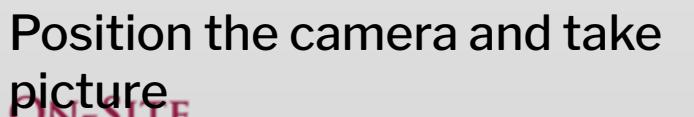

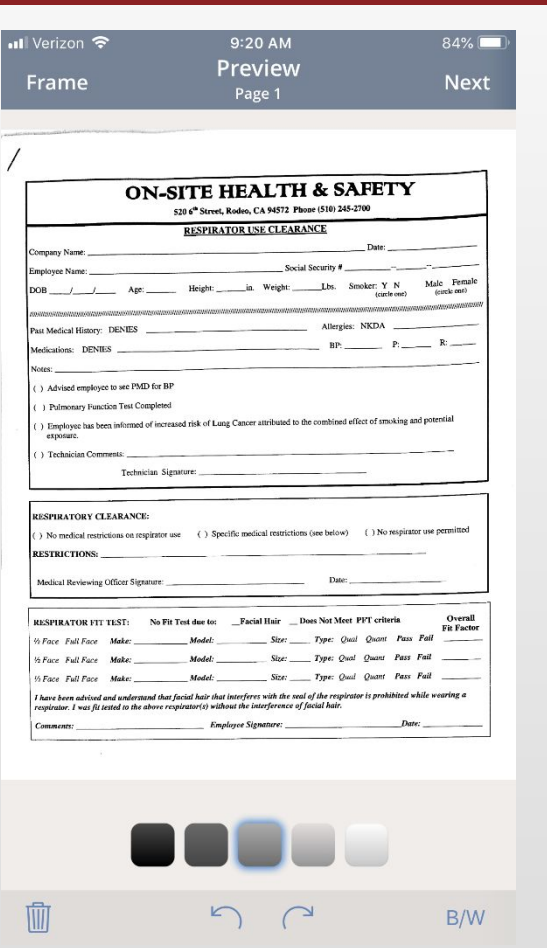

Select best shade range and choose B/W for best results

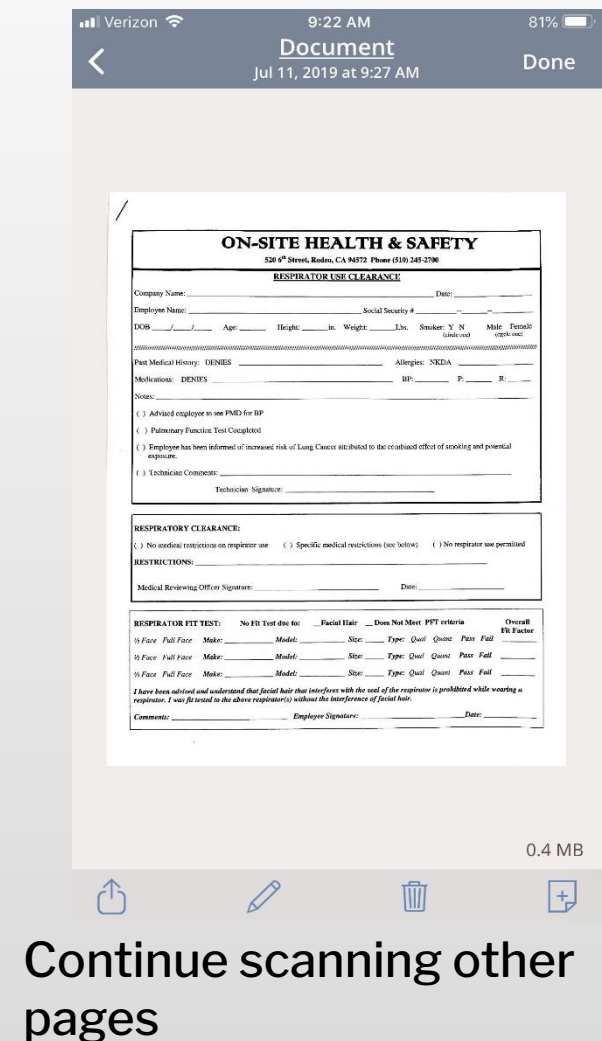

## Scanning multiple pages

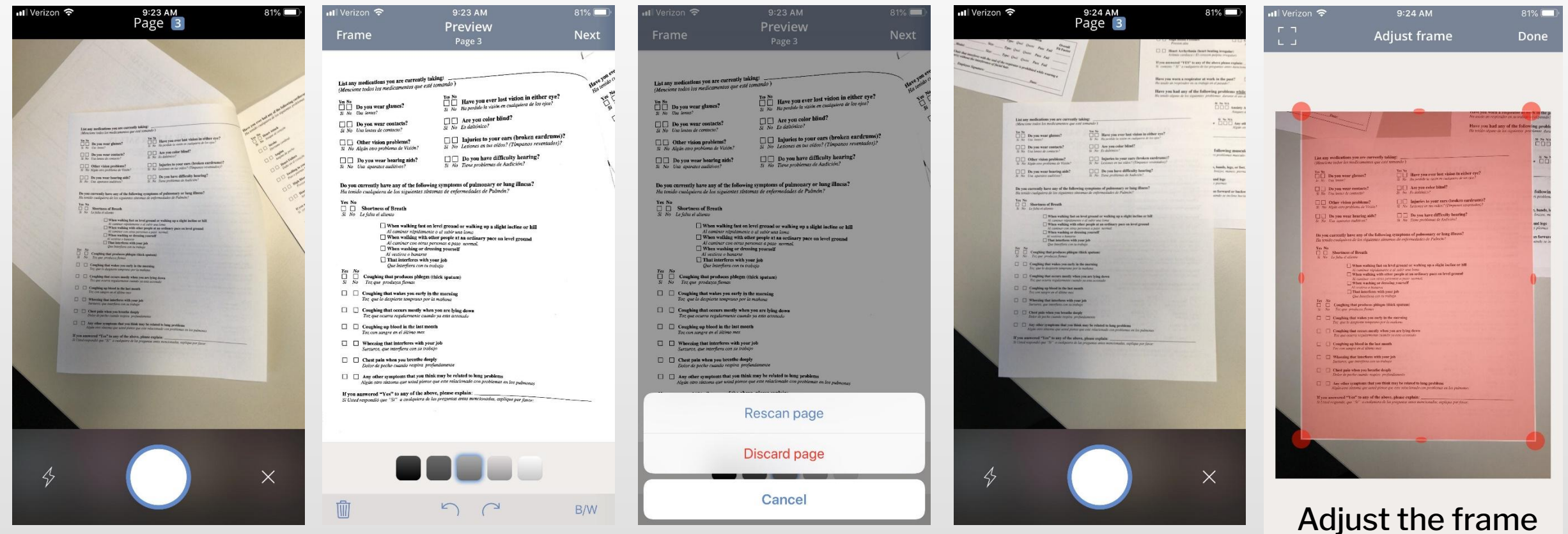

If the scan doesn't look great, Rescan the page.

**DN-SITE IEALTH & SAFETY** 

Unstaple the pages and lay them on a flat surface

so that only your

page is visible

#### Rename Your Document

Click on the Pencil icon to change the name of your document

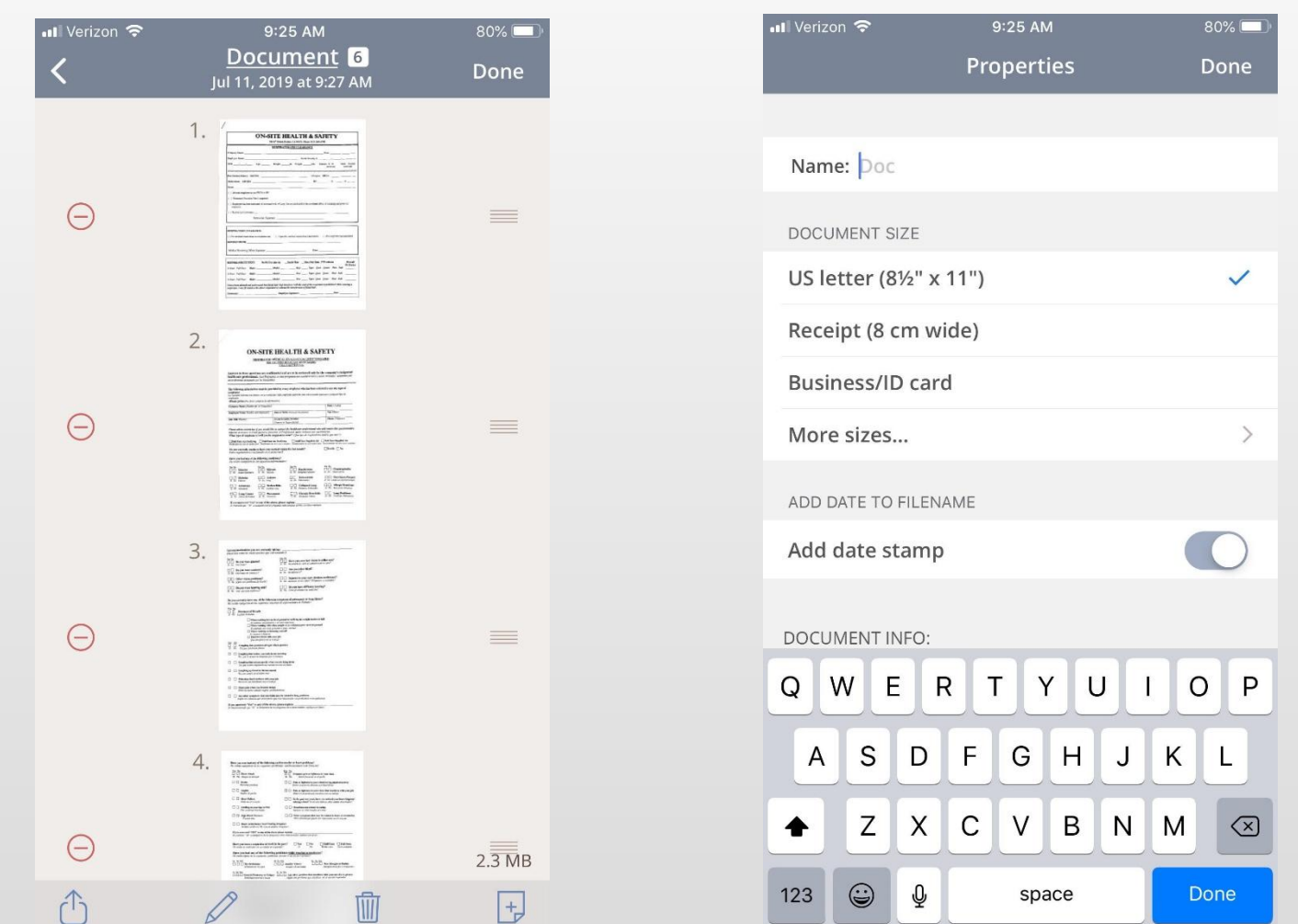

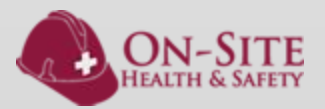

# Uploading to Google Drive Daily Paperwork

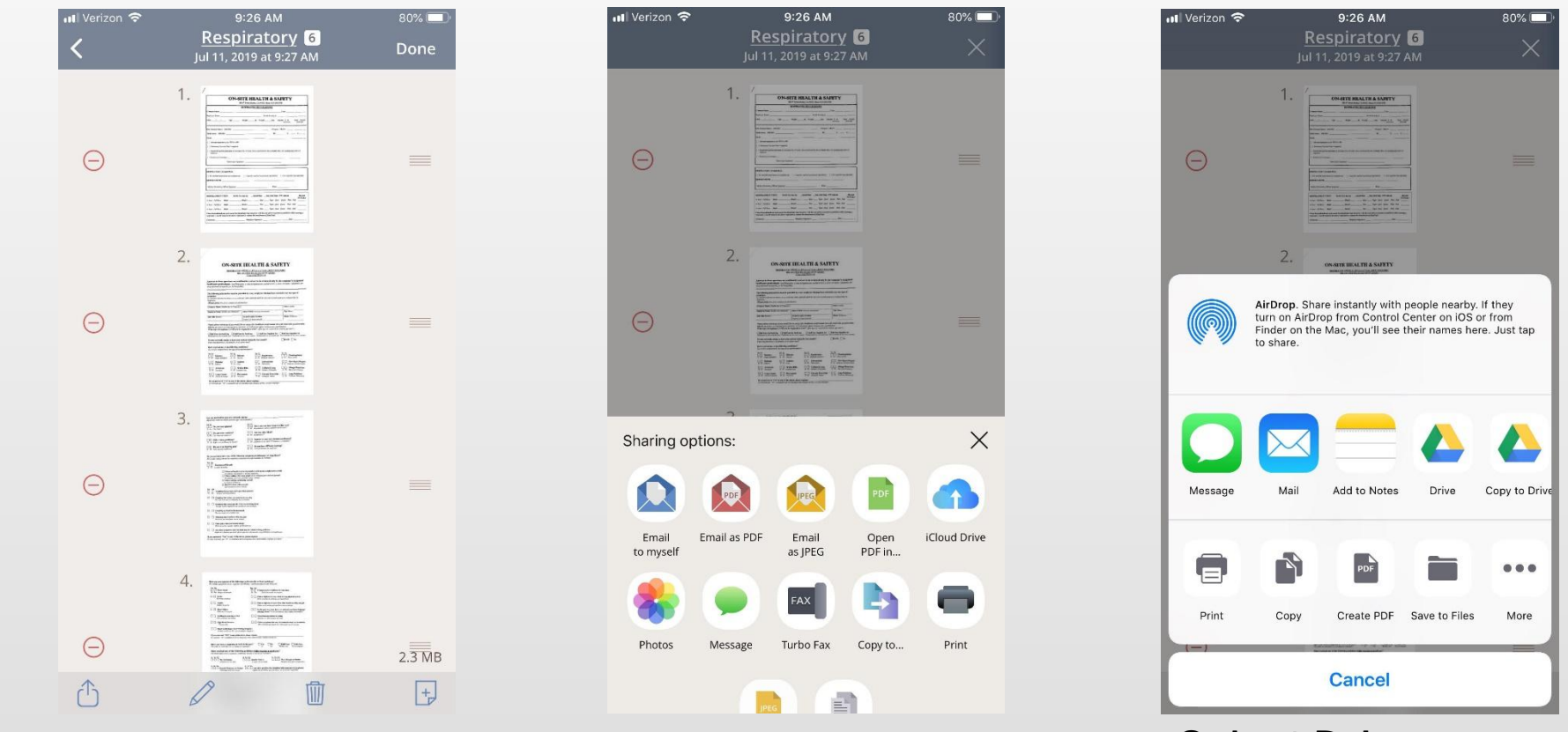

Select Open PDF

in…

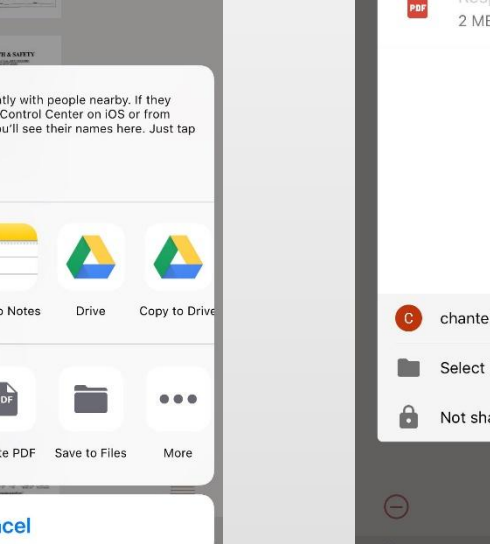

Select Drive (NOT Copy to Drive)

CANCEL Respiratory - Jul...9 - 9-27 AM.pdf PDF  $2MB$ chantel.michel@oshstech.com  $\rightarrow$ Select Folder  $\rightarrow$ Not shared  $\,$  $2.\overline{3}$  MB Select Folder to choose where to upload the

9:26 AM

Respiratory 6

 $80\%$ 

all Verizon 우

documents

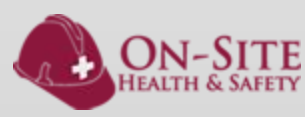

Icon

Select the Upload

#### Finishing the Upload to Google Drive Daily Paperwork

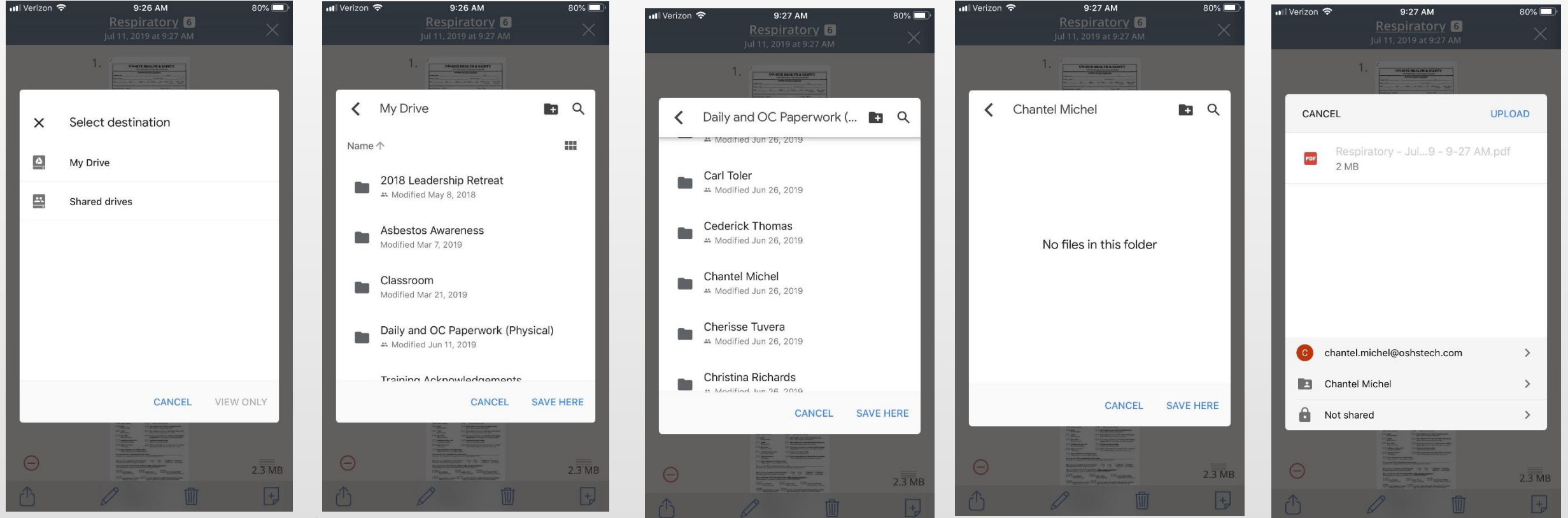

Select My Drive as the destination

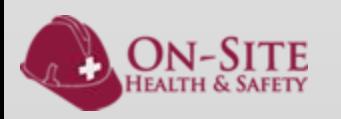

Select the Daily and OC Paperwork (Physical) folder. Any supervisor or tech can invite you access this

Scroll to find your name and select that folder,

Save Here Upload and that's it! Your paperwork has been submitted to our office staff for  $r$  $\alpha$  $\mu$